# **PASSAGGI PER VISUALIZZARE L'AVVISO ED EFFETTUARE UN PAGAMENTO CON PAGO IN RETE**

- 1) Accedere a Pago In Rete [\(http://www.istruzione.it/pagoinrete\)](http://www.istruzione.it/pagoinrete) mediante:
	- a. SPID
	- b. CIE (Carta d'Identità Elettronica)
	- c. Credenziali di registrazione al portale MI e MIUR

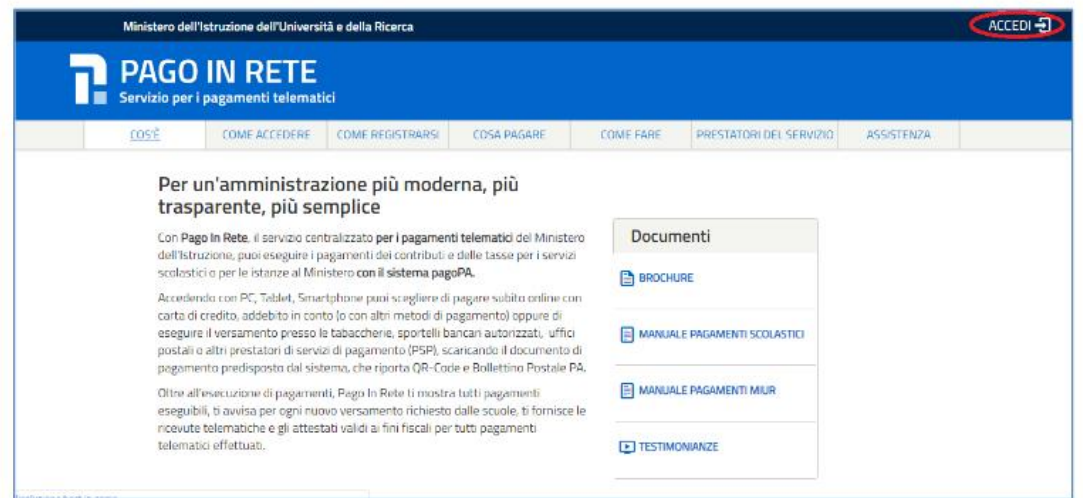

Il sistema apre la seguente pagina per fare l'accesso al servizio.

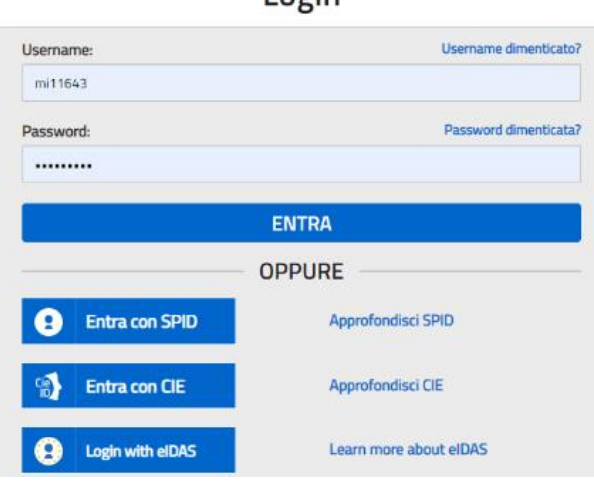

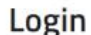

2) Una volta effettuato l'accesso, cliccare sull'icona VAI A PAGO IN RETE SCUOLE

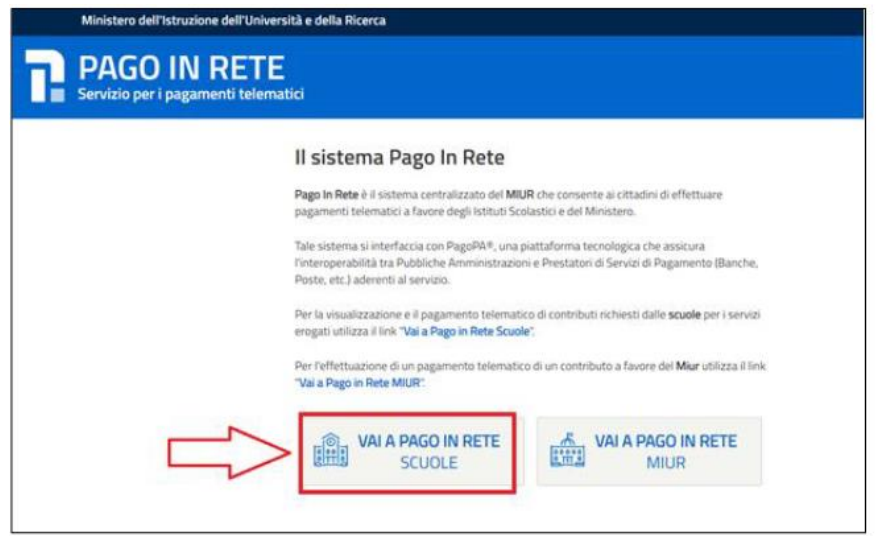

## 3) Cliccare su VERSAMENTI VOLONTAR

#### $2.2.$ Versamenti volontari

La sezione Versamenti Volontari consente di visualizzare tutti i versamenti volontari eseguibili tramite il servizio per le scuole e provvedere al versamento telematico con il sistema pagoPA, compilando per il pagamento i dati del soggetto versante (es. alunno).

Si accede alla pagina "Versamenti volontari" dal link in alto della home page.

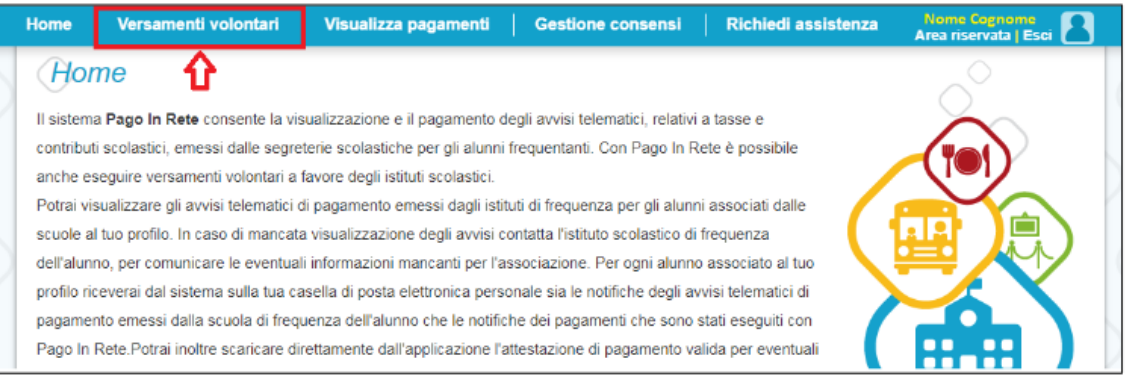

Per eseguire un versamento volontario l'utente deve:

- a) ricercare la scuola di interesse
- b) visualizzare le contribuzioni che la scuola ha reso eseguibili
- c) ricerca e selezione la causale del contributo che vuole versare
- d) procedere con il pagamento

# 4) Cercare la scuola: 2 modalità

a. Inserendo il codice meccanografico della scuola **PGIC86400T**

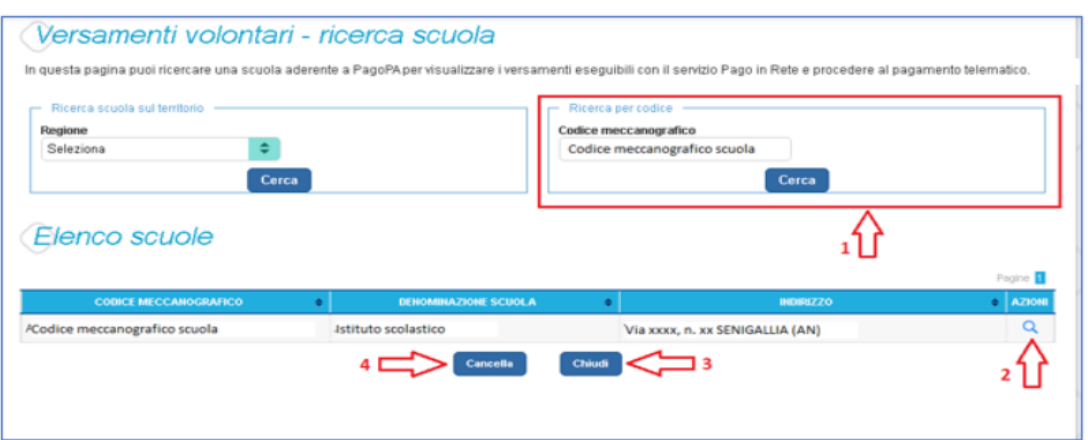

b. Cercando per REGIONE e CITTA'

Nella maschera seguente raffigurata per esempio la ricerca e selezione di una scuola del comune di SENIGALLIA.

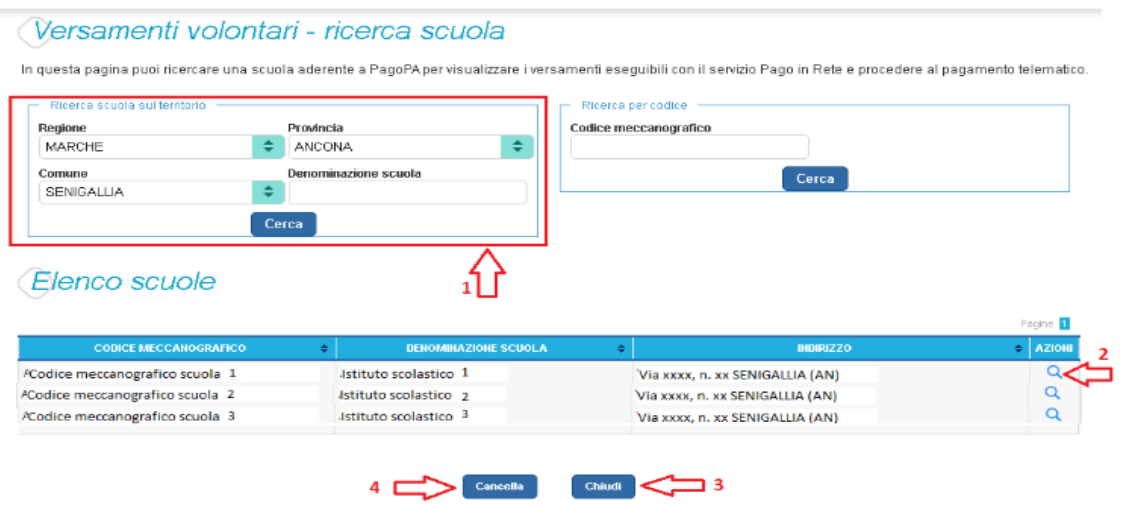

- 5) Per visualizzare i pagamenti che la scuola ha reso eseguibili cliccare il simbolo della Lente (Vd freccia rossa n. 2).
- 6) Per procedere al pagamento cliccare l'icona " $\leq$ ":

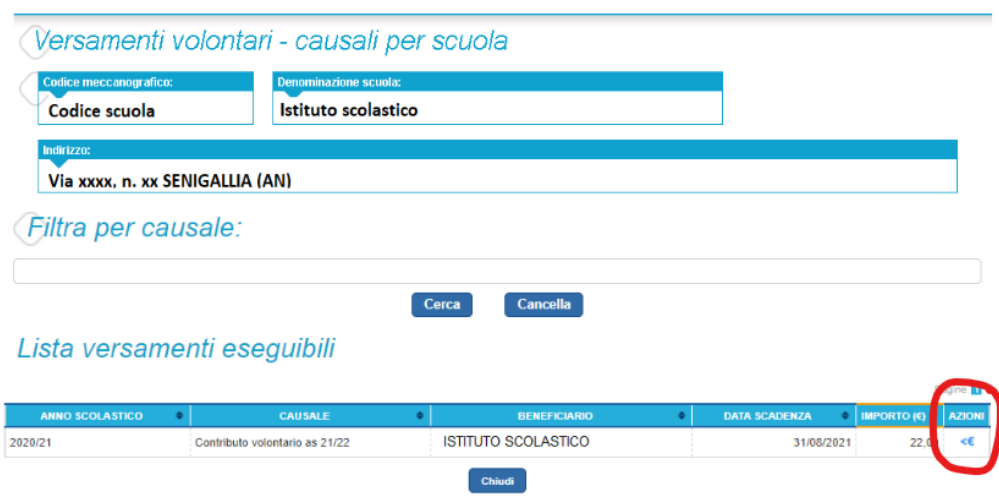

7) Inserire le informazioni richieste dal portale per procedere al pagamento:

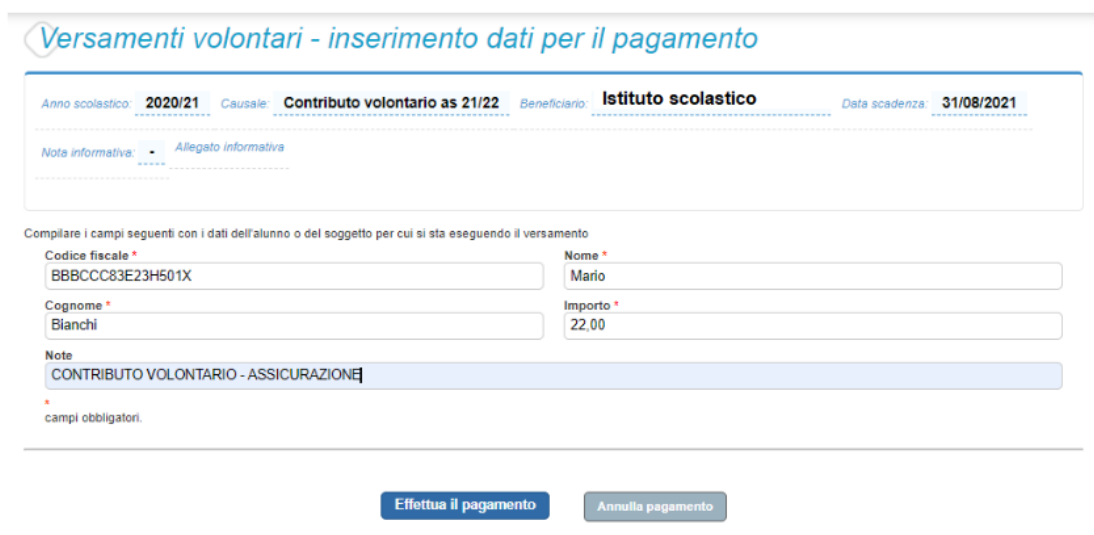

- a) Codice fiscale **dell'alunno**
- b) Nome e Cognome **dell'alunno**
- c) Importo: l'importo è proposto dalla scuola, ma è modificabile
- d) Note: inserire come Causale nelle note CONTRIBUTO VOLONTARIO ASSICURAZIONE

In relazione ai dati inseriti dall'utente il sistema genera un avviso di pagamento intestato all'alunno indicato e apre la pagina del carrello dei pagamenti che riporta il pagamento inserito nel carrello e i pulsanti per procedere con il versamento volontario.

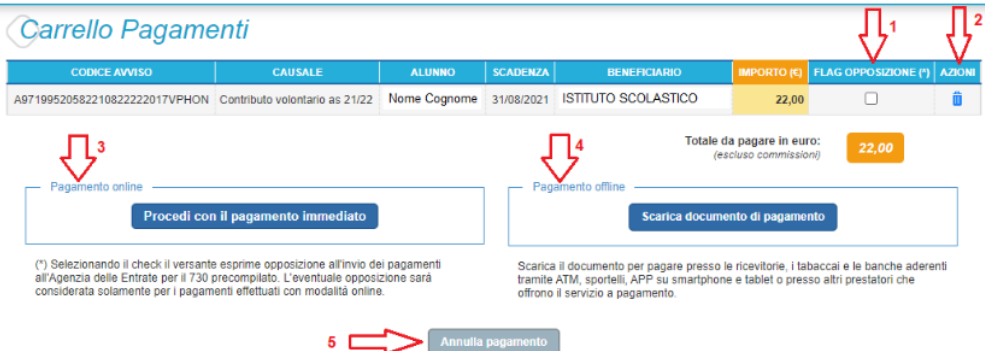

1 Flag opposizione: selezionando questo check l'utente può esprimere la sua volontà di fare opposizione all'invio dei dati dei pagamenti all'Agenzia delle Entrate per il 730 precompilato. L'eventuale opposizione inserita dall'utente sarà considerata solo se la modalità di pagamento scelta è quella immediata.

2 Elimina avviso dal carrello: nella colonna "Azioni" attraverso l'icona "Elimina" l'utente può eliminare dal carrello il pagamento volontario inserito. In seguito a questa azione il sistema aggiorna in automatico il "Totale da pagare".

3 Pagamento online: attivando il pulsante "Procedi con pagamento immediato" l'utente viene indirizzato alla piattaforma per i pagamenti elettronici verso le pubbliche amministrazioni pagoPA dove potrà procedere al pagamento online (vedi Par. 3.3 Pagamento online).

4 Pagamento offline: attivando il pulsante "Scarica il documento di pagamento"l'utente scarica il documento di pagamento predisposto dal sistema per effettuare il pagamento degli avvisi posti nel carrello in un secondo momento (vedi Par.3.4 Pagamento offlline).

5 Annulla pagamento: attivando il pulsante l'utente annulla il pagamento visualizzato e torna alla ricerca dei versamenti volontari.

Al termine della transazione con esito positivo del pagamento l'utente potrà visualizzare l'avviso nella pagina "Visualizza pagamenti" impostando come filtro lo stato in "Pagato" e potrà visualizzare la Ricevuta telematica e scaricare l'Attestato di pagamento.

Cliccando l'opzione "**Procedi con il pagamento immediato**" (Freccia n. 3) si procede con il pagamento online.

## *OPPURE*

Cliccando su "**Scarica documento di pagamento**" (Freccia n.4) si scarica il documento in PDF e per pagare basterà recarsi in qualsiasi Sportello bancario o anche presso Tabaccai e Ricevitorie.